# **SuccessFactors (SF) Learning**

Overview & Navigation

#### Table of Contents

Learn how to log into SF Learning

Discover the advantages of SF Learning

Learn how to access your "My Learning" dashboard and view assigned courses

Learn how to find courses offered and view your learning history

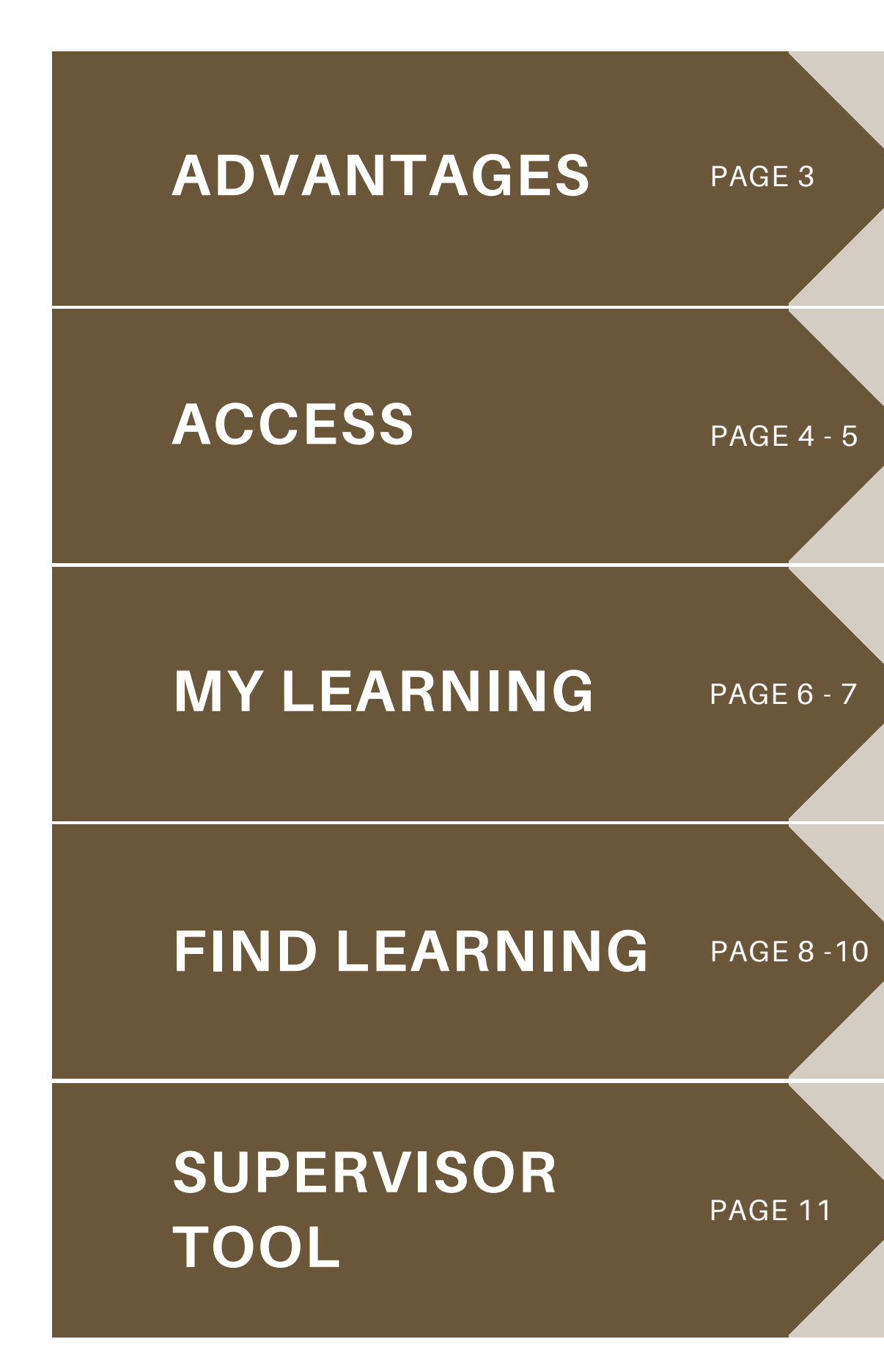

Explore how SF Learning can help supervisors guide team development

## SuccessFactors (SF) Learning

SF Learning allows employees to manage their learning through:

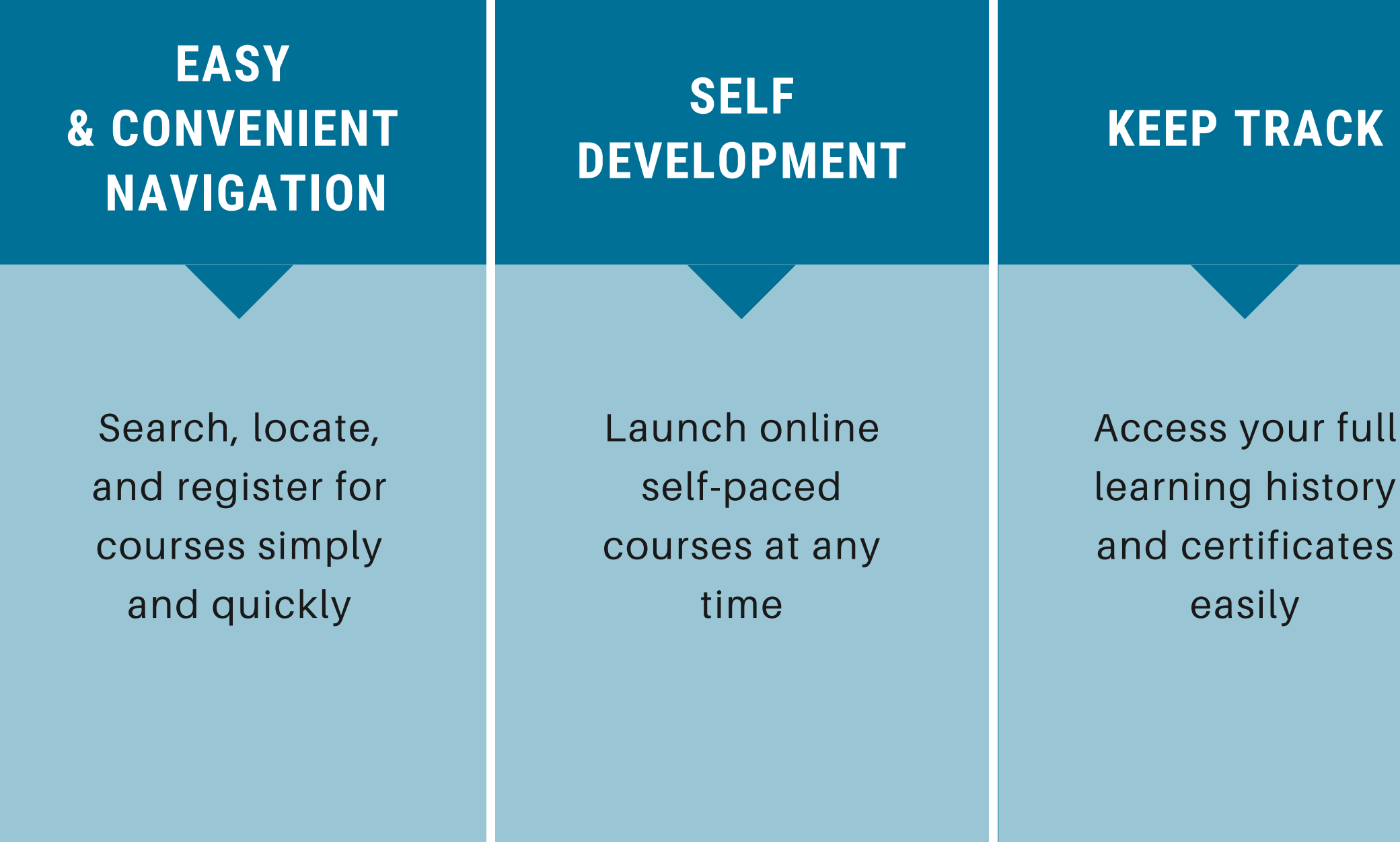

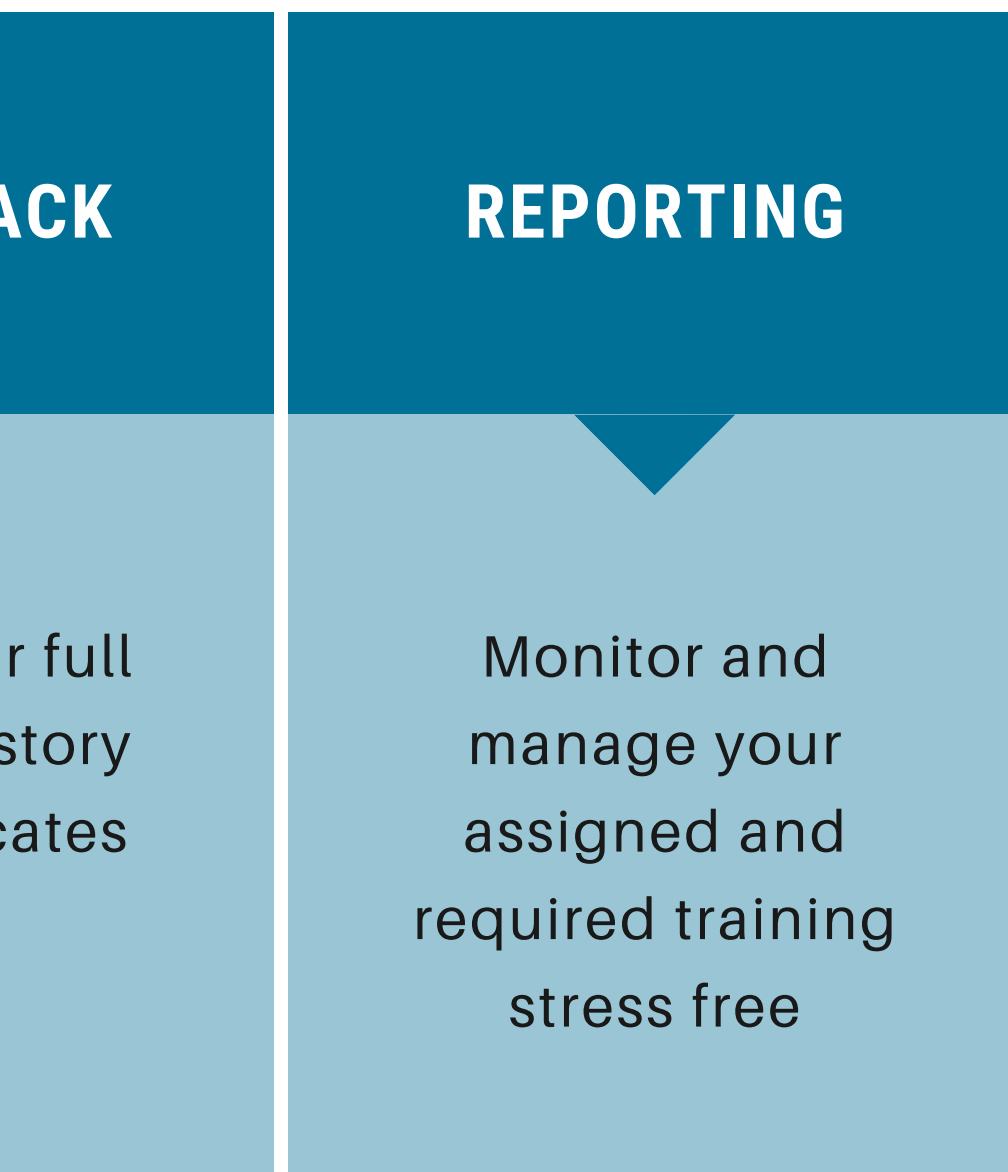

#### Log into SuccessFactors

Visit your SAP Portal and locate the new SuccessFactors (SF) tile

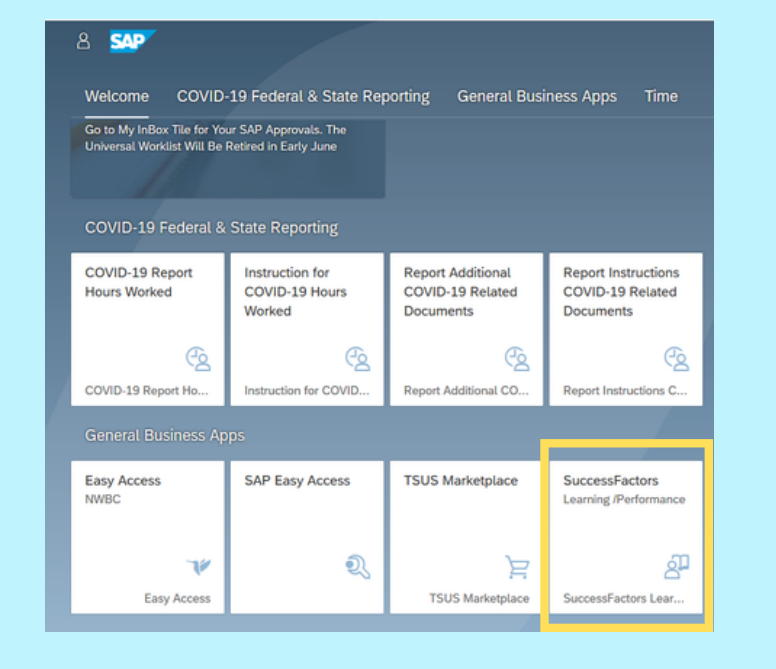

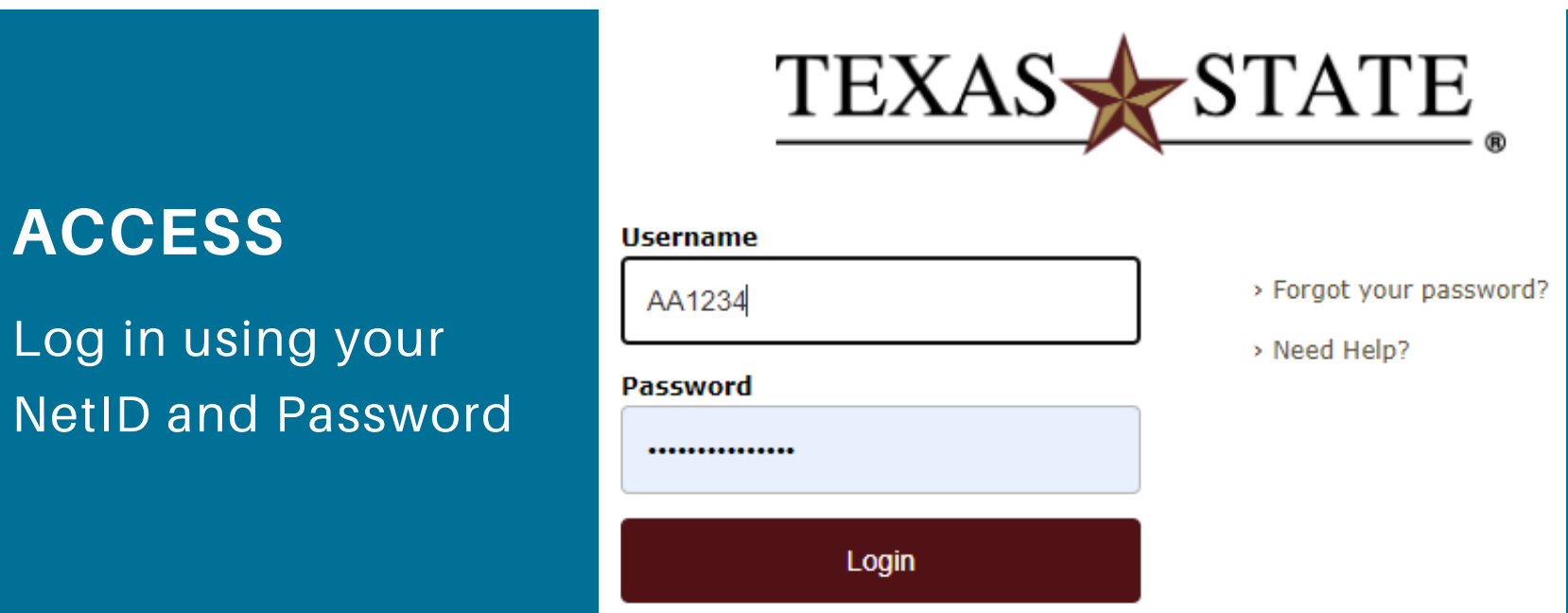

Verify your identity

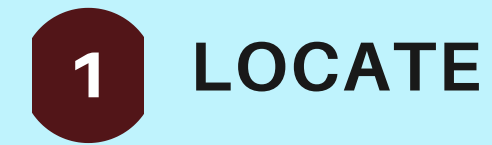

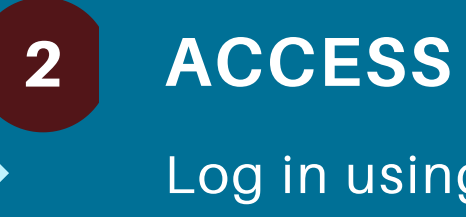

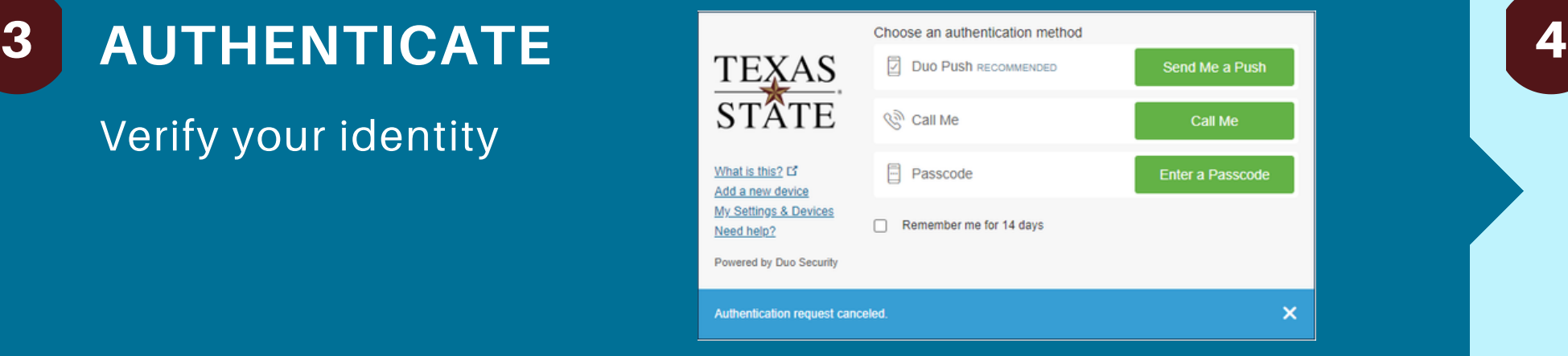

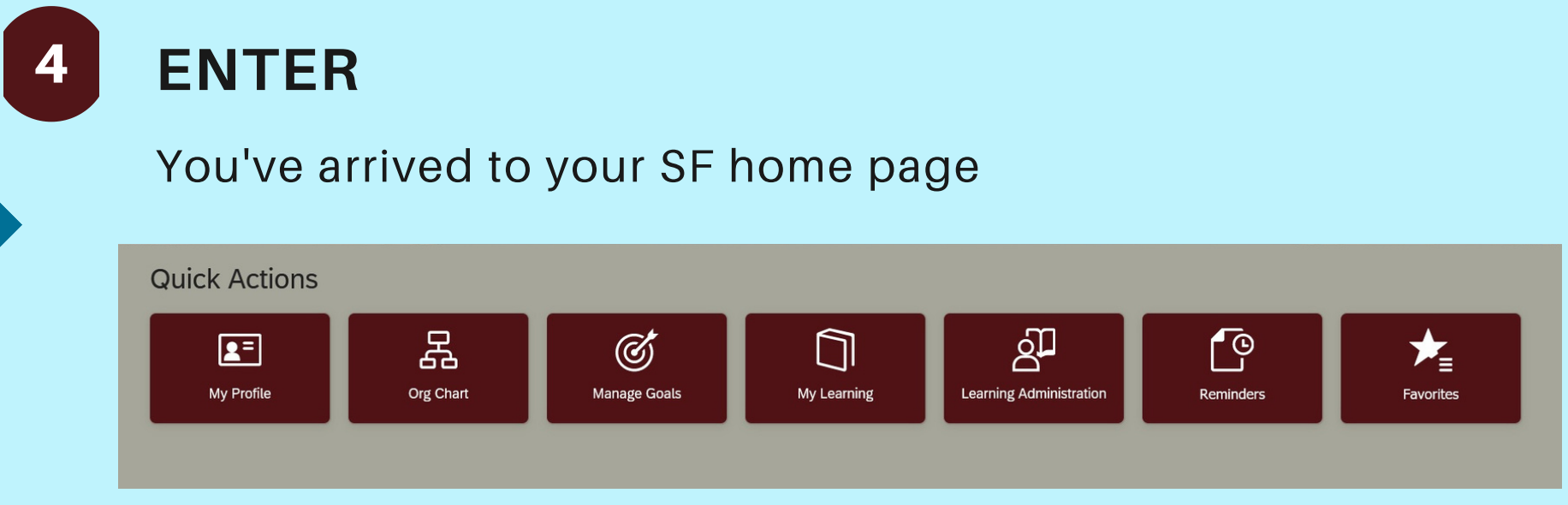

#### SuccessFactors (SF) Home Page

#### Once on the SF home page, you can access SF Learning through the "My Learning" tile.

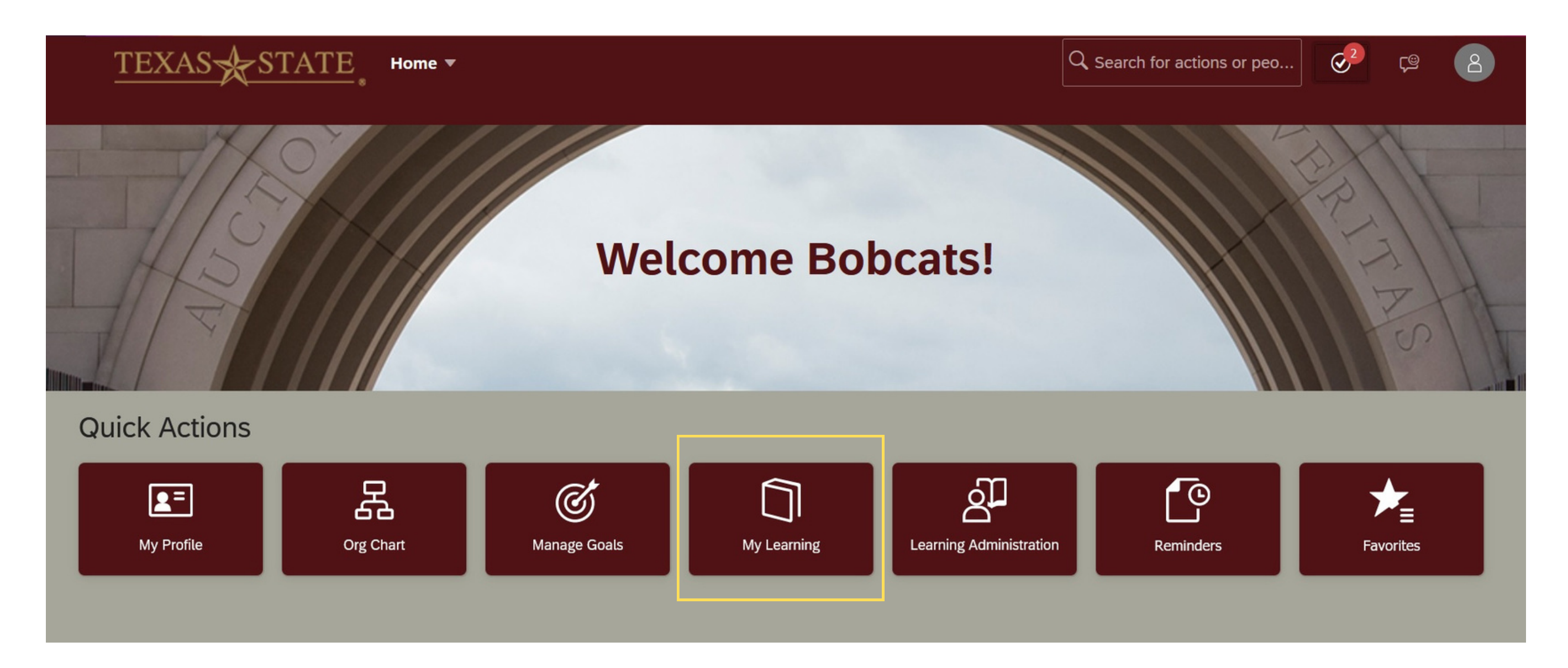

## My Learning Dashboard

- My Learning Assignments
- Find Learning
- My Curricula
- Learning History
- Links
- My Employees (supervisors only)

The tiles provide quick access to information:

On the "My Learning" dashboard you will find an overview of your specific learning journey.

*\*Note: Your home page will be tailored to your specific role and learning journey.*

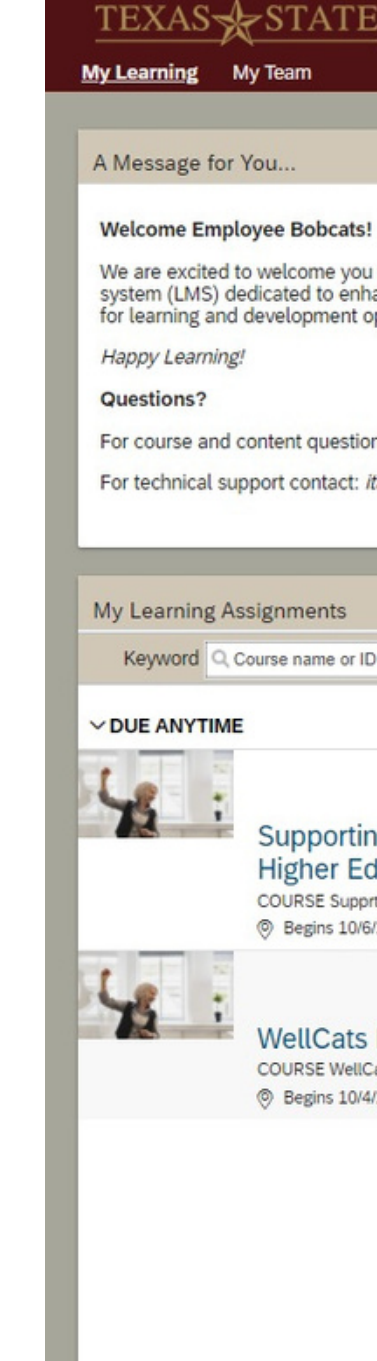

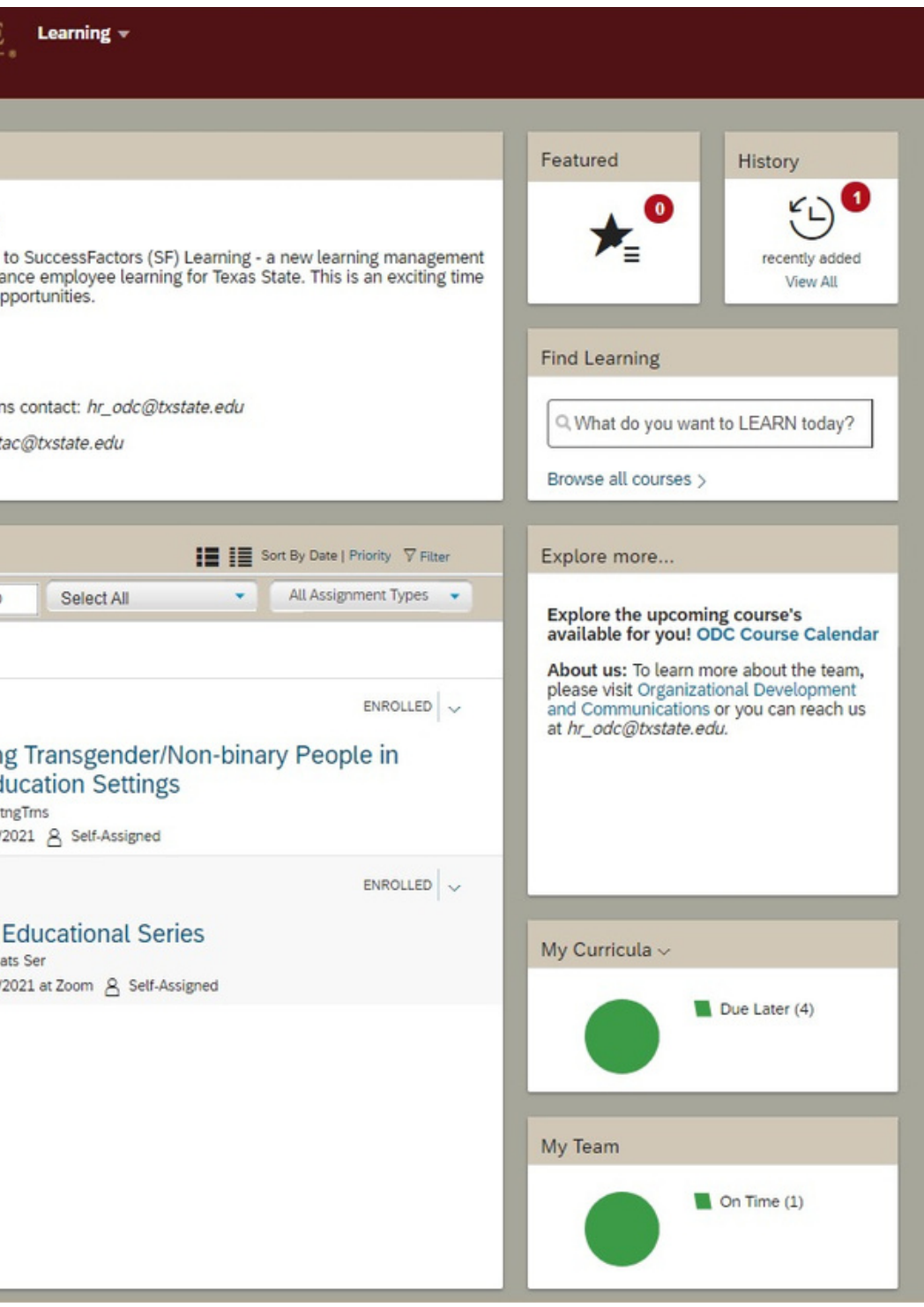

"My Learning Assignments" displays assigned learning activities grouped by due dates. (Optional trainings do not have a due date.)

By default, learning assignments are sorted by date. You can click "Priority" to change the view.

Click "Filter" to narrow the list by entering a Keyword (Course Name or ID).

You can further narrow the search by choosing "Select All" and "Assignment Types."

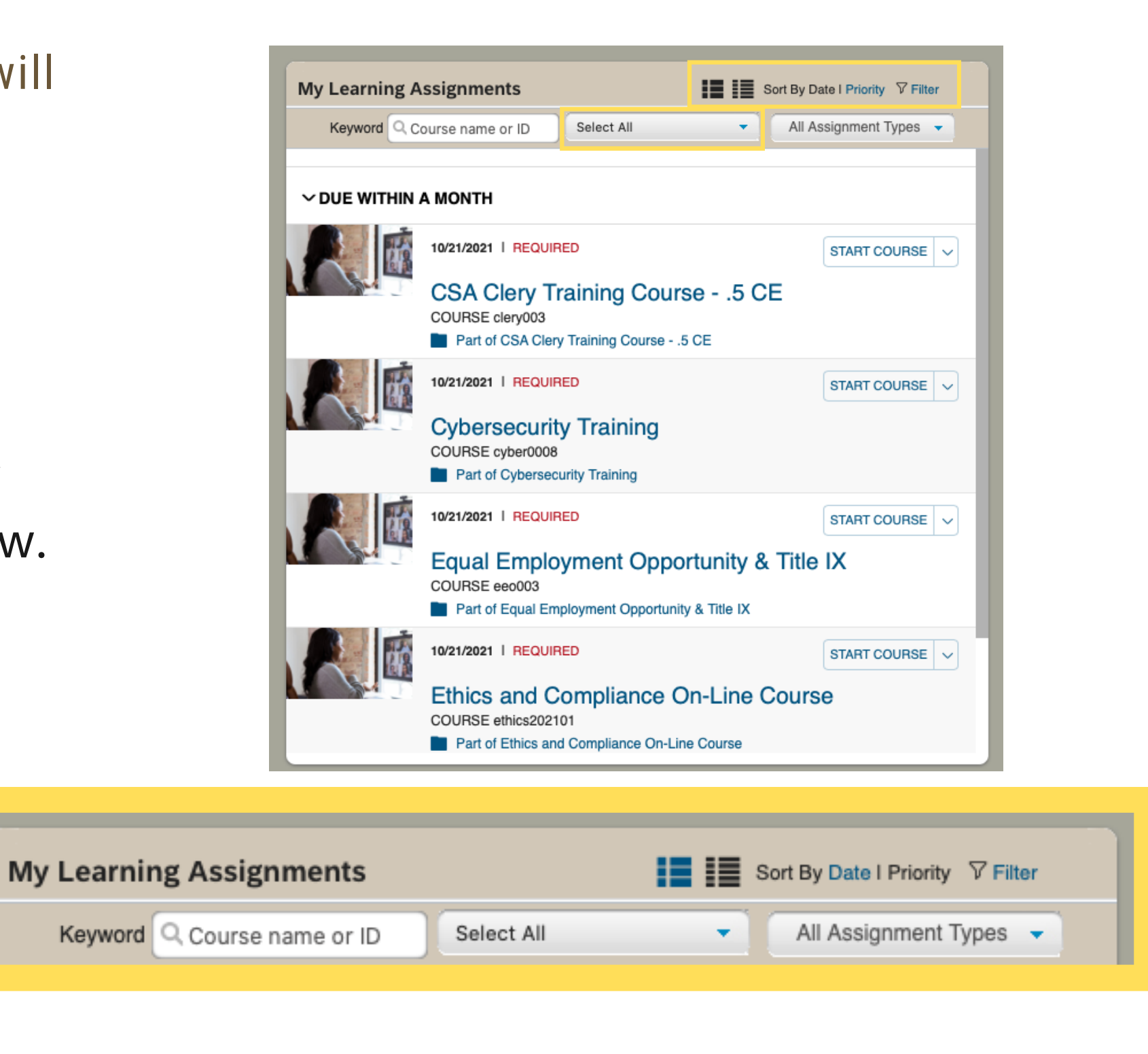

## My Learning Assignments

Listed in your "My Learning Assignments" tile you will find all of your assigned courses.

#### Find Learning

**TEXASSETA** 

**Welcome Employee Bobcats** We are excited to welcome vo

for learning and development

For technical support contact:

My Learning Assignments Keyword Q Course name or

> Support Higher **COURSES**

**NellCat** COURSE We **Begins 10** 

DUE ANYTIME

My Learning My Team

A Message for You..

Happy Learning! Questions?

- Enter keywords into the text field and 1. click "Go"
- 2. Click "Browse all courses" to access the catalog

"Find Learning" allows you to search for courses within SF Learning in one of two ways:

*\*Note: LinkedIn Learning will now be accessible through SF Learning.*

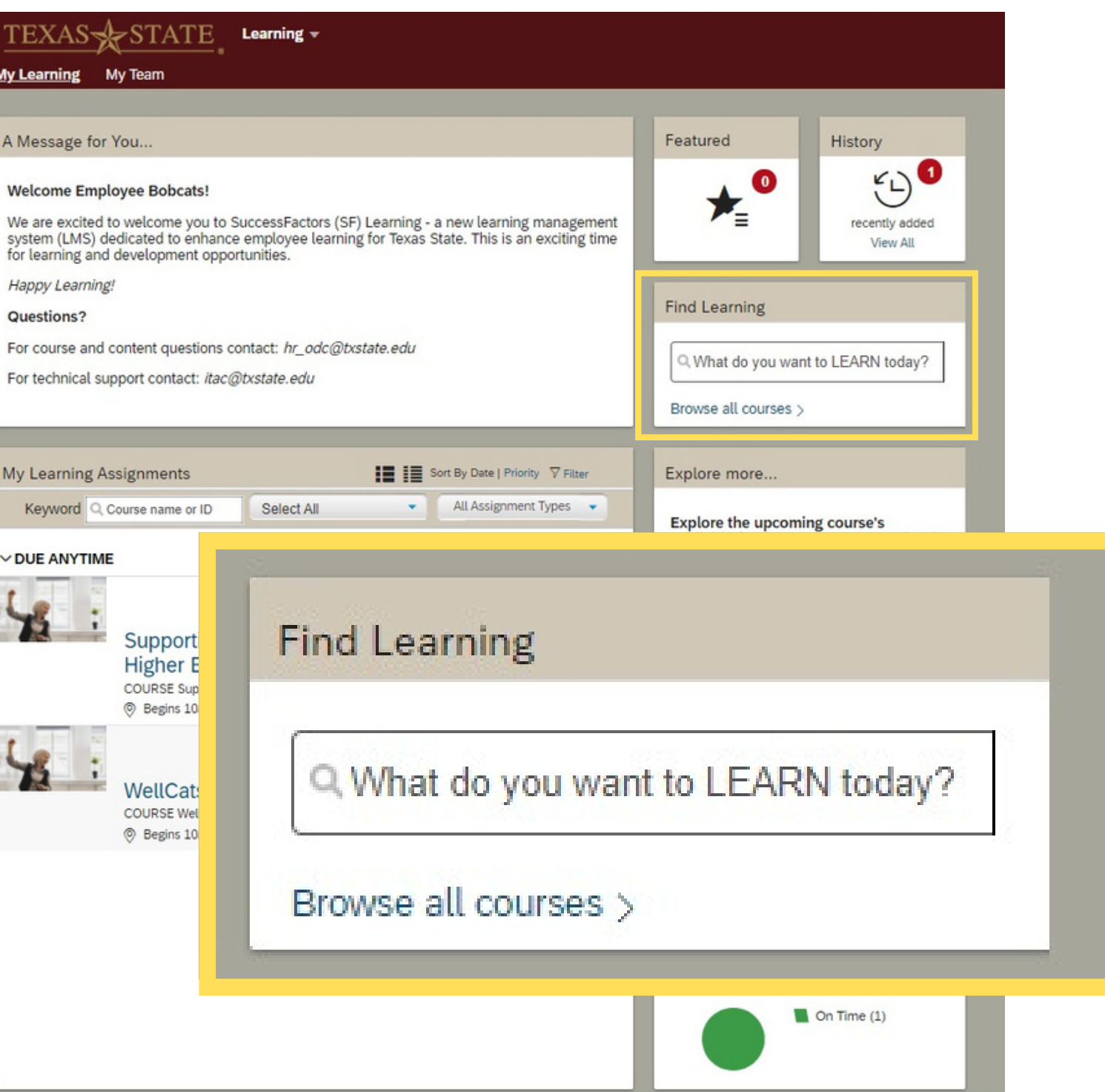

#### My Curricula

Listed in the "My Curricula" tile you will find courses assigned to you that are soon to be due.

Each course title links to the curriculum details page that includes:

- Items required to complete the curriculum
- Action drop down menus
- Sub-curricula associated

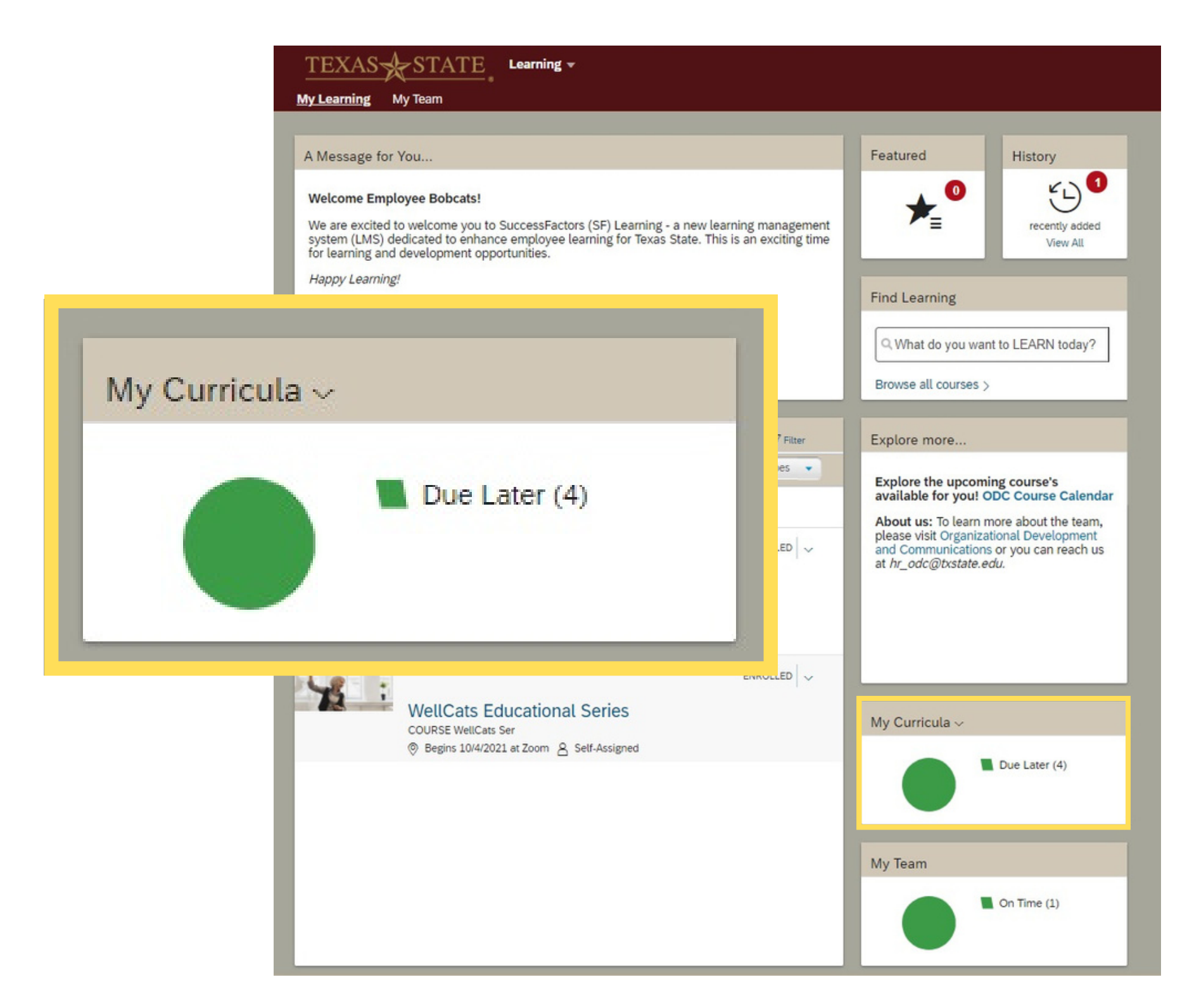

- **By Date**
	- After
	- Before
	- Between
- **By Title**

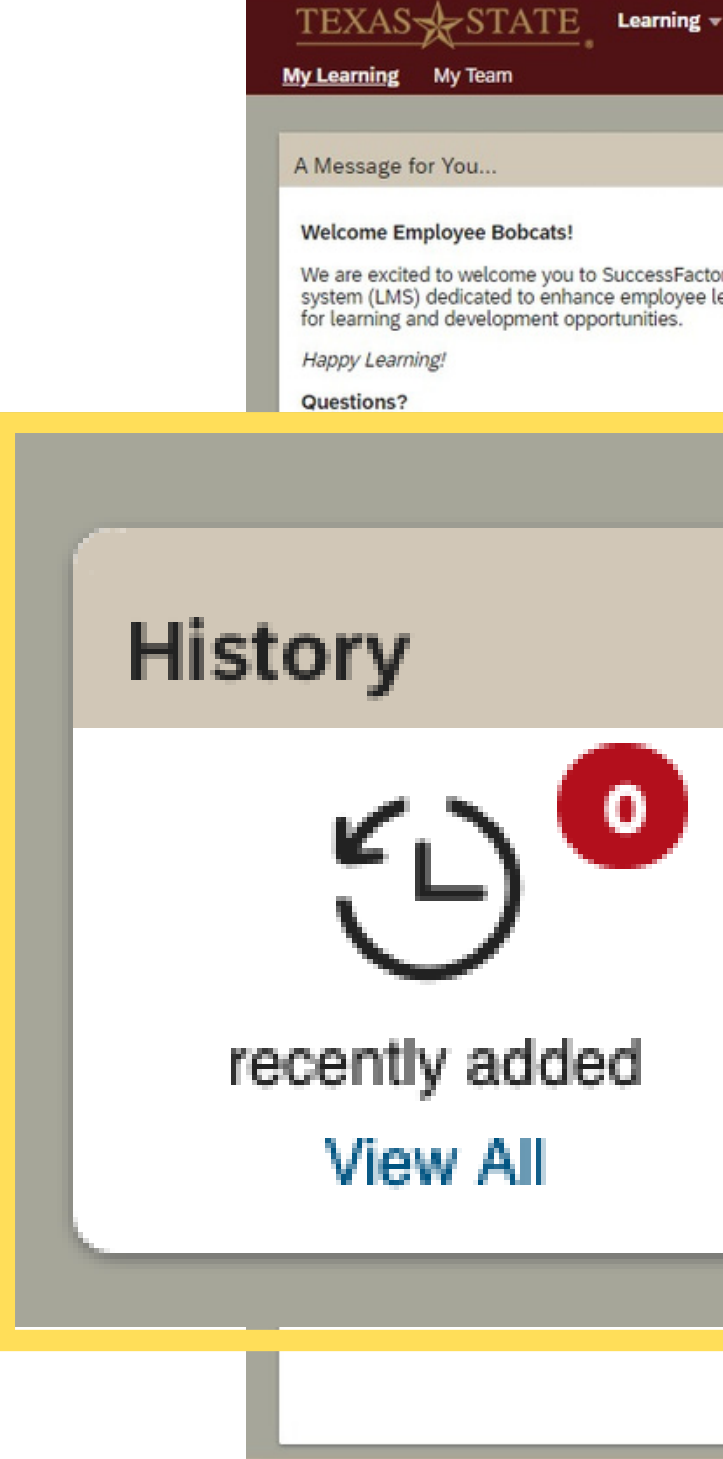

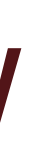

#### Featured History  $\odot$  $\bullet$  $\blacktriangleright$ We are excited to welcome you to SuccessFactors (SF) Learning - a new learning management<br>system (LMS) dedicated to enhance employee learning for Texas State. This is an exciting time recently added View All **Find Learning** Q What do you want to LEARN today? Browse all courses ort By Date | Priority V Filter Explore more.. All Assignment Types v **Explore the upcoming course's** available for you! ODC Course Calendar About us: To learn more about the team, please visit Organizational Development  $ENROLLED$ and Communications or you can reach us at hr\_odc@txstate.edu. y People in  $ENROLLED$ My Curricula ~ Due Later (4) My Team On Time  $(1)$

Listed in the "History" tile you will find all of your completed courses.

Click "Learning History" or click "View All" to view the Completed Work page.

Completed items can be sorted:

#### Learning History

## My Team (For Supervisors Only)

- **Learning plan**
	- Due within a month
	- Due later
	- Due anytime
- **Supervisor links**
	- Assign/Remove training
	- Register/Withdraw
- **Status**
- **Learning History**

Questions? My Team

Listed in the "My Team" tile you will find an overview of your employee's training status.

You can select an employee's:

*\*Note: Supervisors will have the option to nudge team members to complete trainings.*

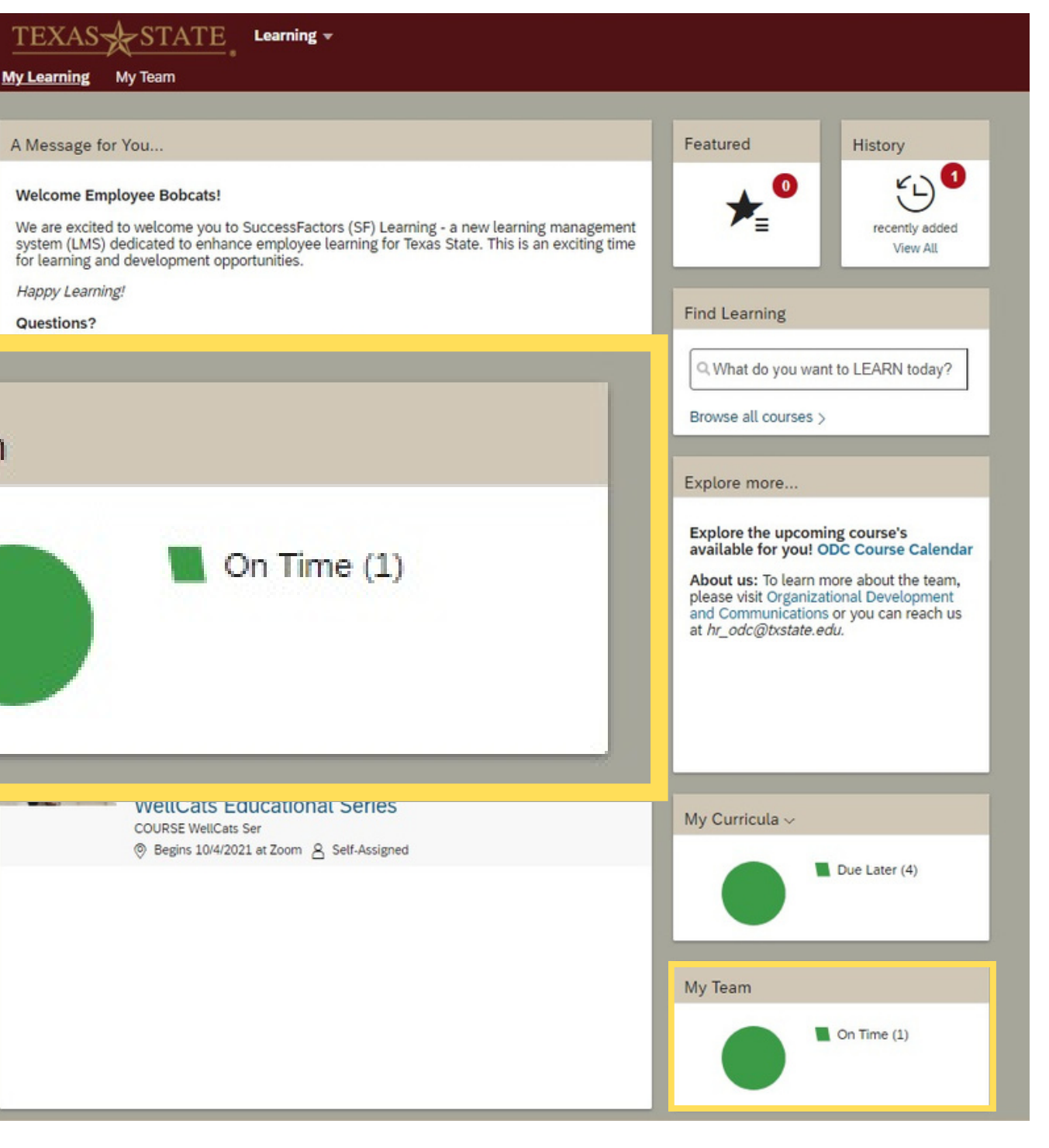

# **SEE YOU ON SF LEARNING!**

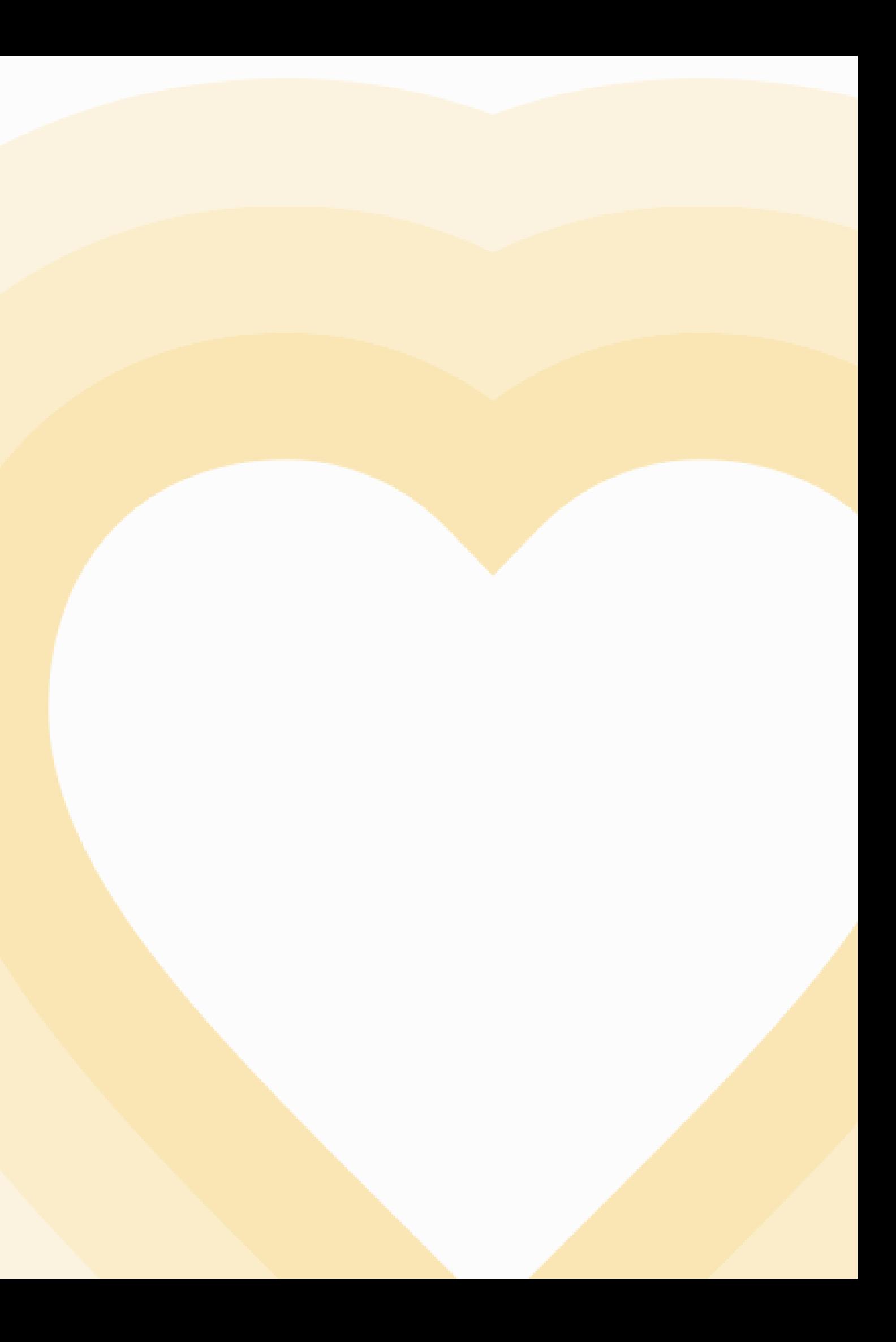

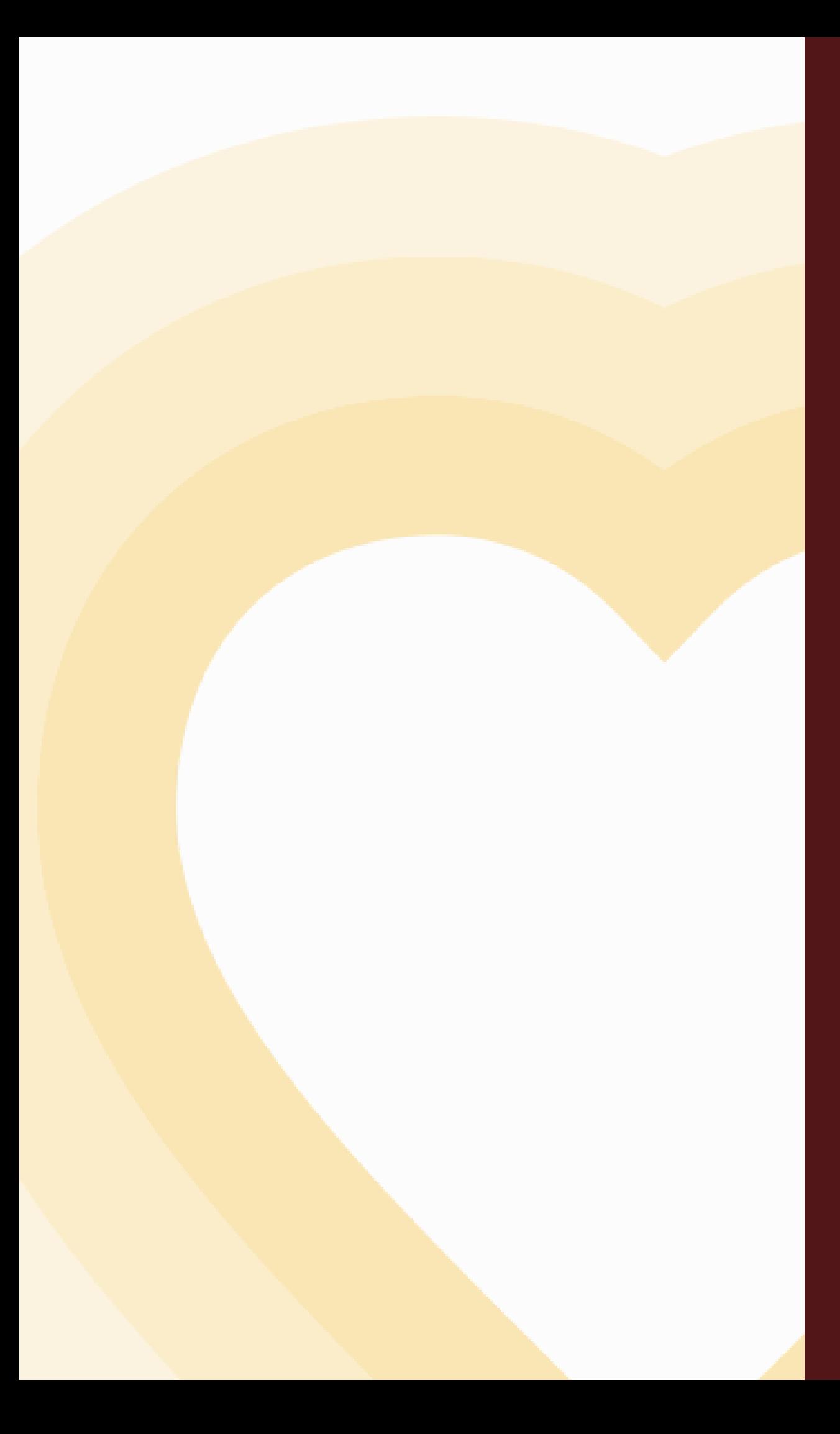

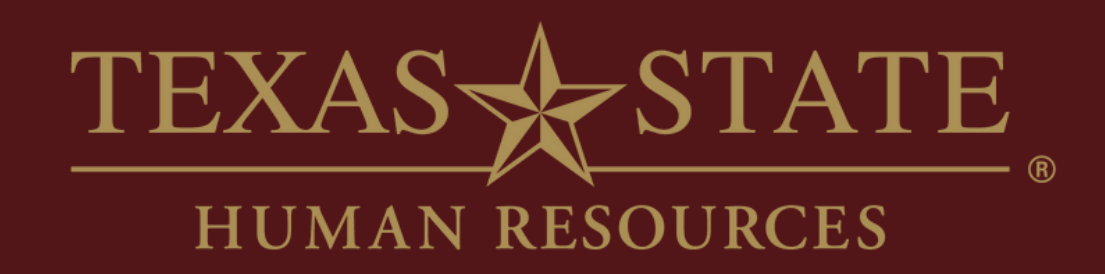

# **Thank You**

For more information, please contact Talent Development & Communications (TDC).

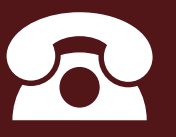

hr\_tdc@txstate.edu

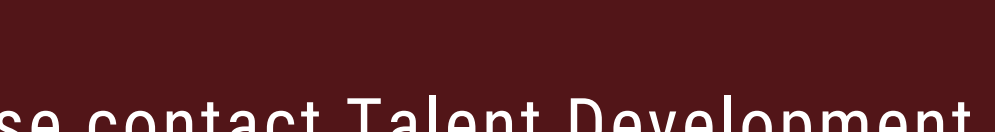

512.245.7899

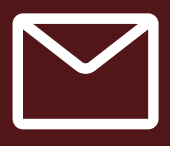